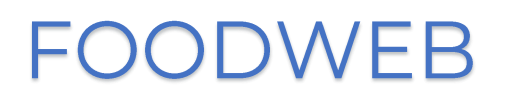

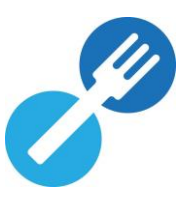

# QUICK START GUIDE

# **CREATION DU PROFIL D'ACCES SECURISE AU PORTAIL FOODWEB**

Vous trouverez ci-dessous les étapes à suivre pour créer/activer/lier votre profil d'accès sécurisé à l'aide de vos codes temporaires.

- $NL \parallel FR \parallel DE \parallel EN$ Foodweb  $\sqrt{2}$  $\left( \left\langle \right\rangle \right)$ Connexion
- 1) Cliquez sur « Connexion » ou « Connexion My Foodweb »

2) Saisissez le nom d'utilisateur (numéro d'entreprise [NE] ou numéro d'unité d'établissement [NUE] ou point de contrôle [PC]) et le mot de passe (codes d'accès temporaires).

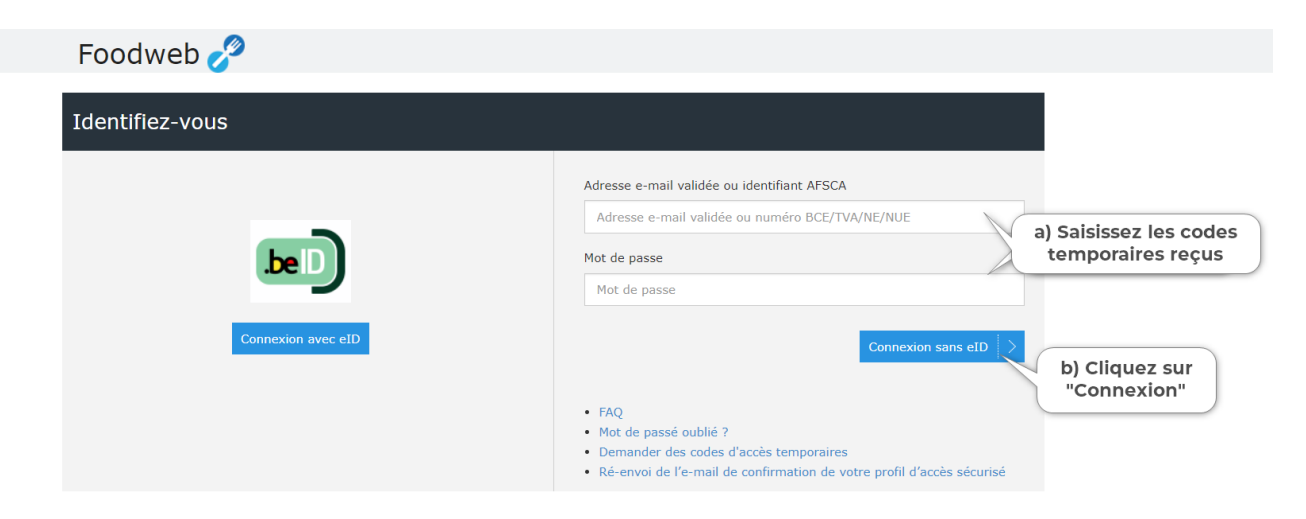

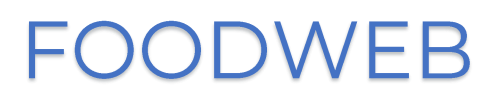

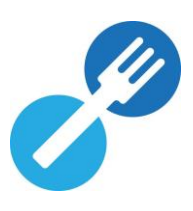

3) Encodez une adresse e-mail (de préférence une adresse e-mail générique pour les entreprises comptant plusieurs personnes habilitées à se connecter à notre portail). Indiquez vos nom, prénom et éventuellement votre numéro de registre national ou numéro international et cliquez ensuite sur « Enregistrer ».

Le mot de passe doit répondre à deux conditions, notamment :

- Se composer de minimum 8 caractères;
- Contenir au moins 1 chiffre ('O' à '9').

**REMARQUE**: Veillez à ne pas insérer d'espace avant ou après votre adresse e-mail dans le champ y afférent.

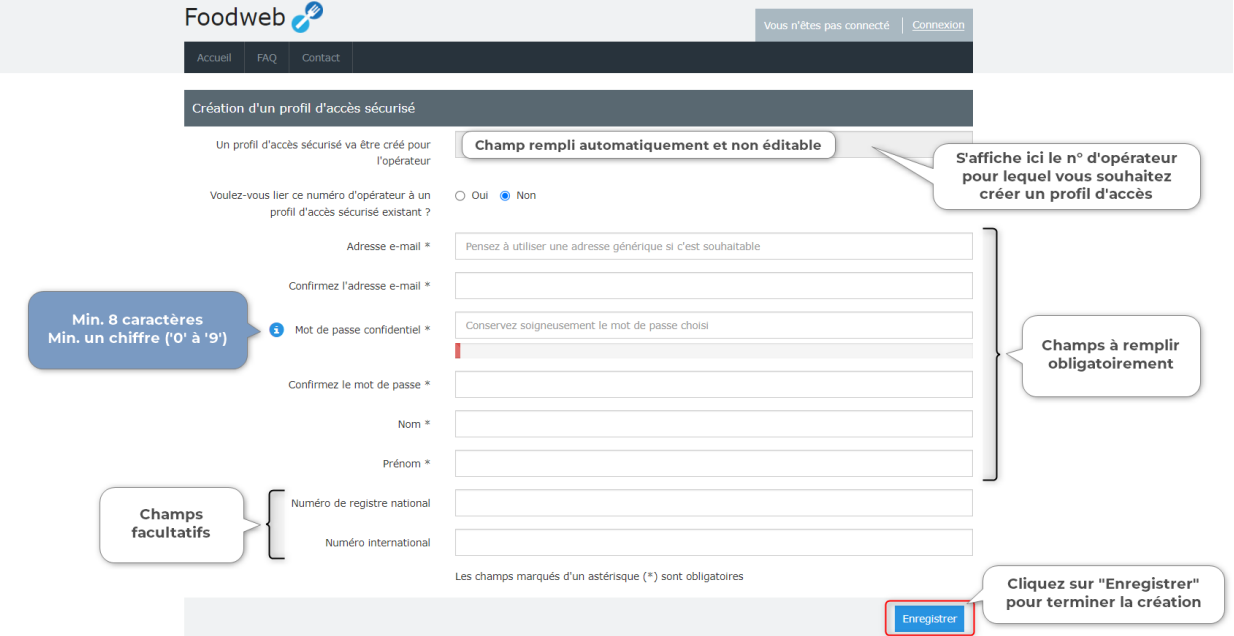

Un message de confirmation apparaît à l'écran et un e-mail vous sera envoyé.

# VOUS SOUHAITEZ LIER DIFFERENTES ENTREPRISES SUR UN SEUL PROFIL DÉJÀ EXISTANT ?

Vous en avez la possibilité. Pour ce faire :

- o Cochez « OUI » à la question : « Voulez-vous lier ce numéro d'opérateur à un profil d'accès sécurisé existant ? »
- o Complétez l'adresse e-mail du profil de l'entreprise A et son mot de passe ; puis cliquez sur « Enregistrer » Un message de confirmation apparaît à l'écran (un e-mail vous sera également envoyé) vous indiquant que l'entreprise B a été ajoutée au profil de l'entreprise A.
- 4) Il vous reste une dernière étape : l'activation de votre profil d'accès.
	- o Ouvrez l'e-mail de confirmation reçu de « noreply@favv-afsca.be ».
	- o Cliquez sur le lien (en bleu) dans cet e-mail pour confirmer votre profil. Si cela ne fonctionne pas, vous pouvez aussi copier/coller ce lien dans votre barre d'adresse. Pour des raisons de sécurité, le lien que vous recevez dans l'e-mail de confirmation n'est valable que 24h.
	- o Vous recevrez une confirmation de l'activation de votre profil.
	- o Vous pouvez maintenant vous connecter en cliquant sur « Connexion » ou

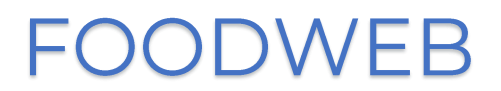

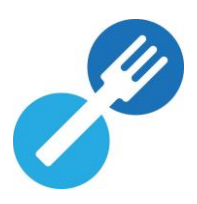

« identifier » avec le nom d'utilisateur (adresse e-mail) et mot de passe que vous avez choisi.

# VOUS N'AVEZ PAS REÇU D'E-MAIL DE CONFIRMATION ?

- 1. Avez-vous bien accès à l'adresse e-mail que vous avez encodée sur notre portail ?
- 2. Avez-vous vérifié que l'e-mail de confirmation ne se trouve pas dans le dossier SPAM de votre boîte mail?

#### VOUS RECEVEZ UN MESSAGE DISANT OUE L'ACTIVATION A ÉCHOUÉ ?

## « Ce compte n'a pas pu être activé car le lien est incorrect ou périmé »

Dans ce cas, soit la durée de validité du lien (24h) a expiré, soit le lien d'activation a déjà été utilisé.

Si la durée de validité du lien a expiré :

- o Retournez sur « Connexion » ou « Connexion My Foodweb » et cliquez sur le lien « Ré-envoi de l'e-mail de confirmation de votre profil d'accès sécurisé »
- o Complétez votre adresse e-mail et cliquez sur le bouton « Envoyer ». Vous recevrez alors un nouvel e-mail de confirmation valable pendant 24h.

## Si le lien d'activation a déjà été utilisé :

o Cliquez sur « Connexion » ou « Connexion – My Foodweb » et identifiez-vous avec les « nom d'utilisateur (adresse e-mail) et mot de passe choisi.

# **IMPORTANT!**

Dès que vous aurez finalisé la création de votre profil, vous ne pourrez plus utiliser les codes temporaires pour vous connecter. Veillez donc à conserver soigneusement les nom d'utilisateur (adresse e-mail) et mot de passe choisi.